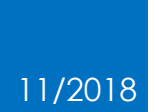

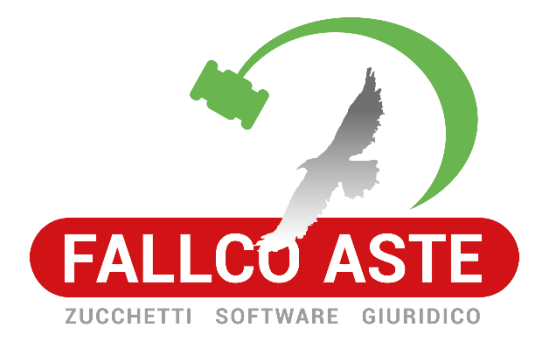

# COME INVIARE L'OFFERTA TELEMATICA ALLA PEC DEL MINISTERO MODULO MINISTERIALE

## Sommario

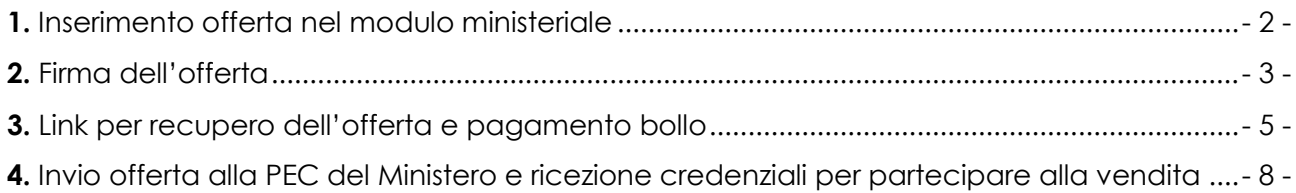

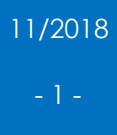

## <span id="page-2-0"></span>**1.** Inserimento offerta nel modulo ministeriale

Tramite il "modulo offerente PVP" compilare le fasi guidate di predisposizione dell'offerta (fase  $1 - 2 - 3 - 4 - 5$ .

Al termine delle operazioni è possibile visionare il riepilogo di quanto inserito tramite la fase 6.

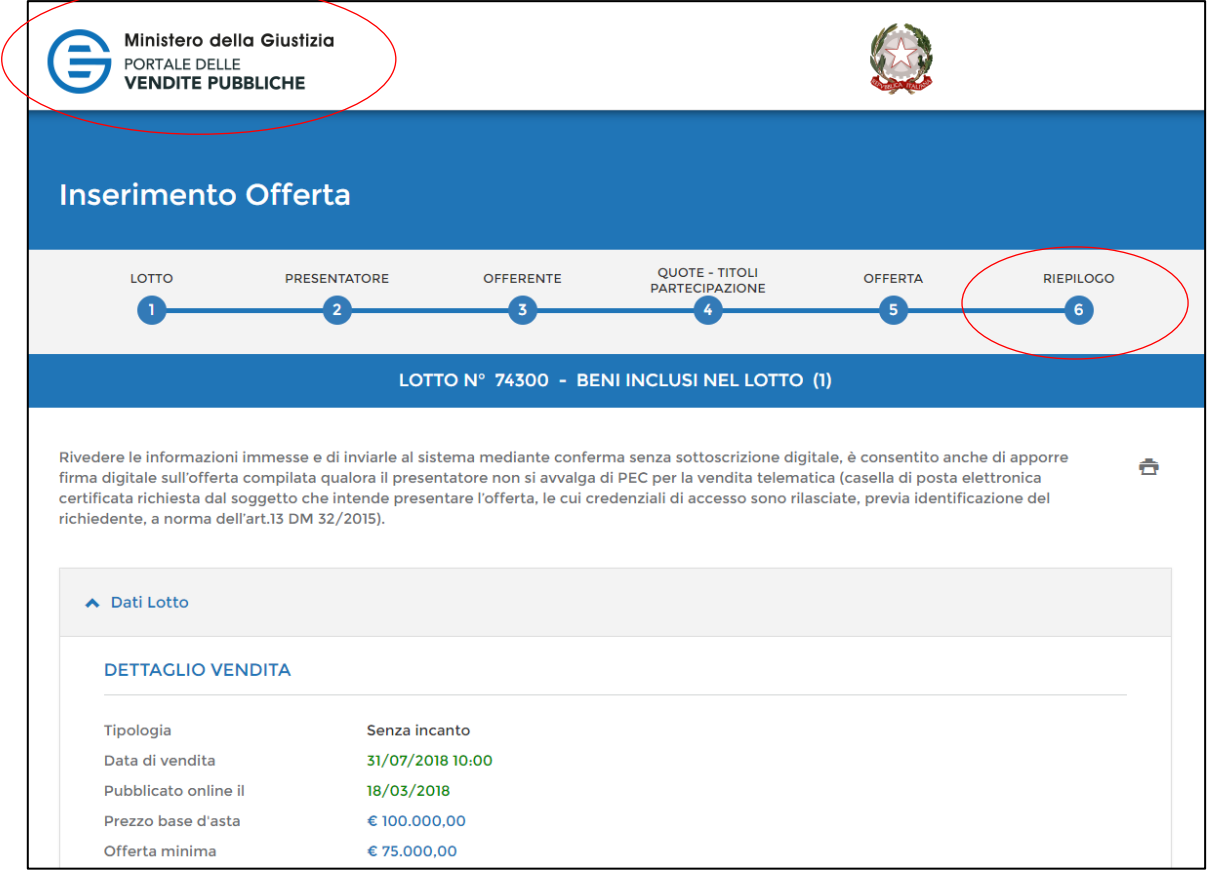

Il PVP richiede che l'offerta sia depositata mediante l'utilizzo di un indirizzo PEC. È possibile utilizzare alternativamente:

- una PEC identificativa: PEC dedicata alle vendite telematiche (senza necessità di possedere anche una firma digitale);
- se già in possesso di PEC: è possibile utilizzarla, ma è necessario firmare digitalmente l'offerta predisposta.

Attenzione: il modulo PVP prevede che la figura principale che redige l'offerta e la deposita, è una nuova figura denominata "Presentatore d'offerta". Esso deve essere in possesso della PEC. Per cui se l'offerente non ne è in possesso, o acquista una PEC identificativa (o PEC + firma digitale), oppure si appoggia ad un soggetto (il Presentatore) in possesso di tali requisiti.

## <span id="page-3-0"></span>**2.** Firma dell'offerta

 $\overline{a}$ 

Se non si dispone di una PEC identificativa, è necessario firmare digitalmente l'offerta compilata, cliccando il bottone "Firma offerta", che si attiva dopo aver spuntato le 4 voci indicate dal PVP.

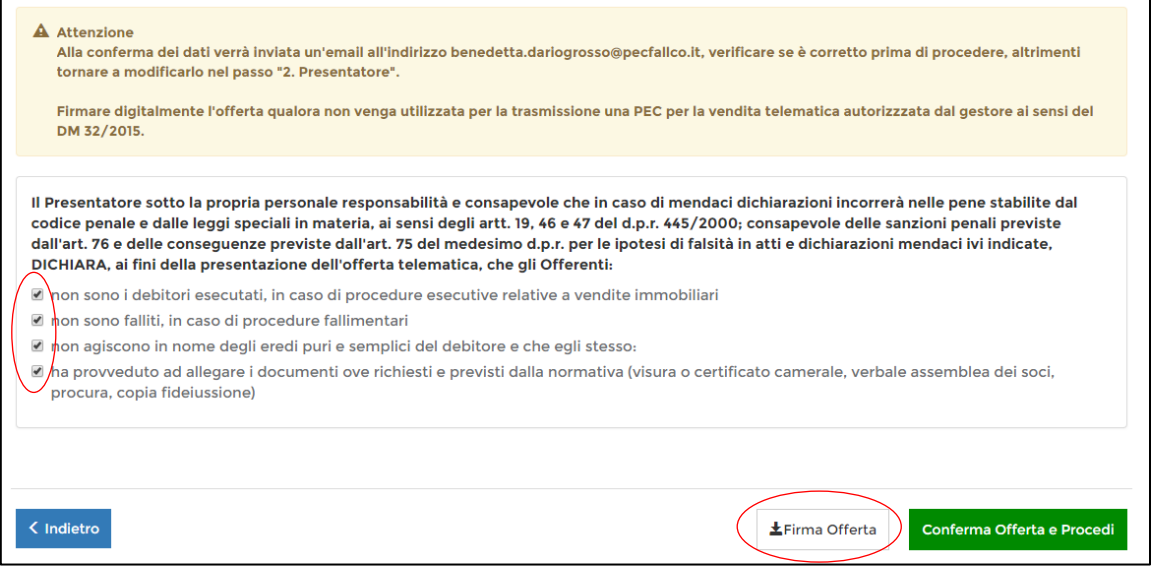

Cliccando su "Firma offerta" si apre la maschera di seguito indicata. Nelle modalità di firma scegliere "Scarica e firma fuori linea", che consente di scaricare la busta dell'offerta in formato XML.

Dopo aver inserito il dispositivo di firma digitale, firmarla digitalmente. Al termine della firma procedere con il punto 3, ricaricando il file firmato.

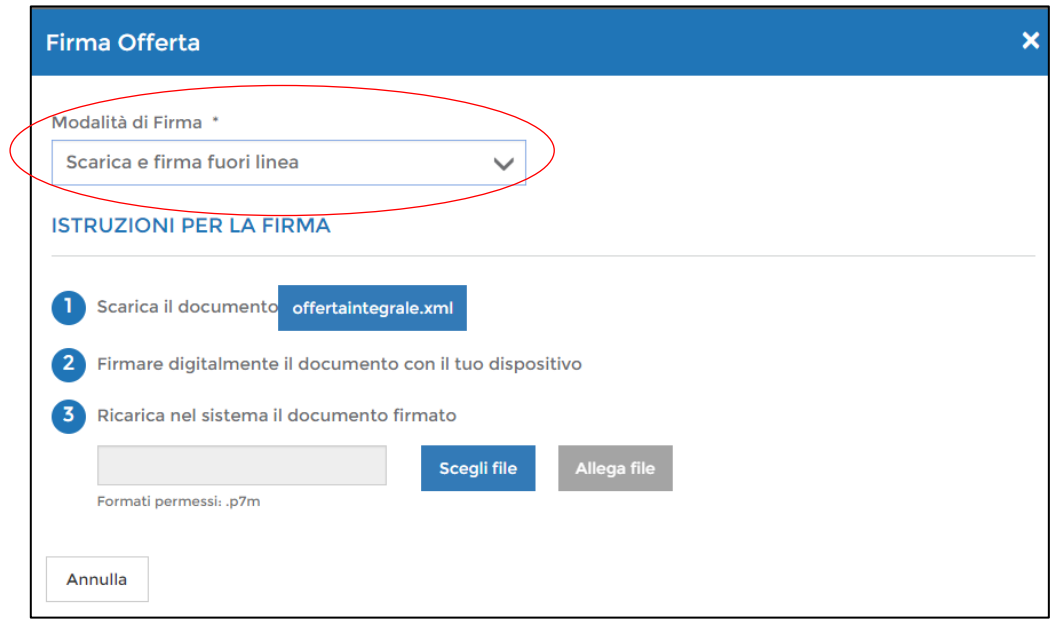

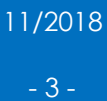

### A questo punto è possibile cliccare su "Conferma offerta e Procedi".

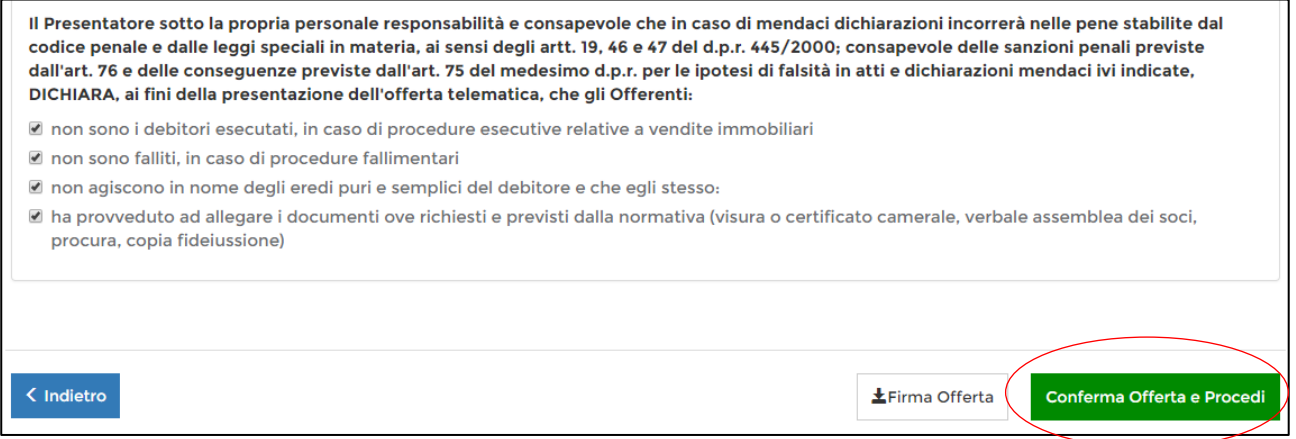

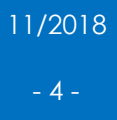

## <span id="page-5-0"></span>**3.** Link per recupero dell'offerta e pagamento bollo

Il PVP comunica che l'offerta è stata inserita correttamente e invierà all'indirizzo di posta elettronica, indicato in fase di compilazione del modulo, l'url (link) per il recupero dell'offerta telematica.

Nella stessa videata occorrerà indicare se si è tenuti o meno a pagare il bollo di 16 euro per effettuare l'offerta.

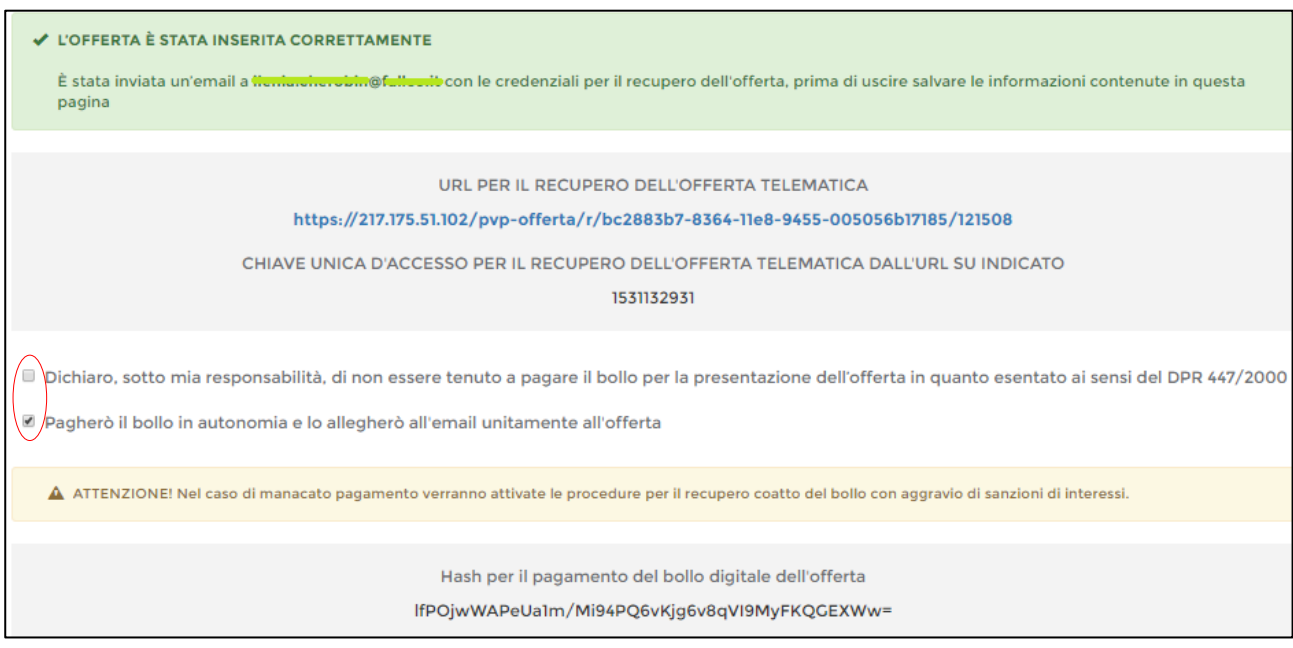

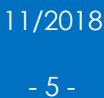

Per pagare il bollo è necessario connettersi al sito pst.giustizia.it e accedere alla sezione "pagamento di bolli digitali".

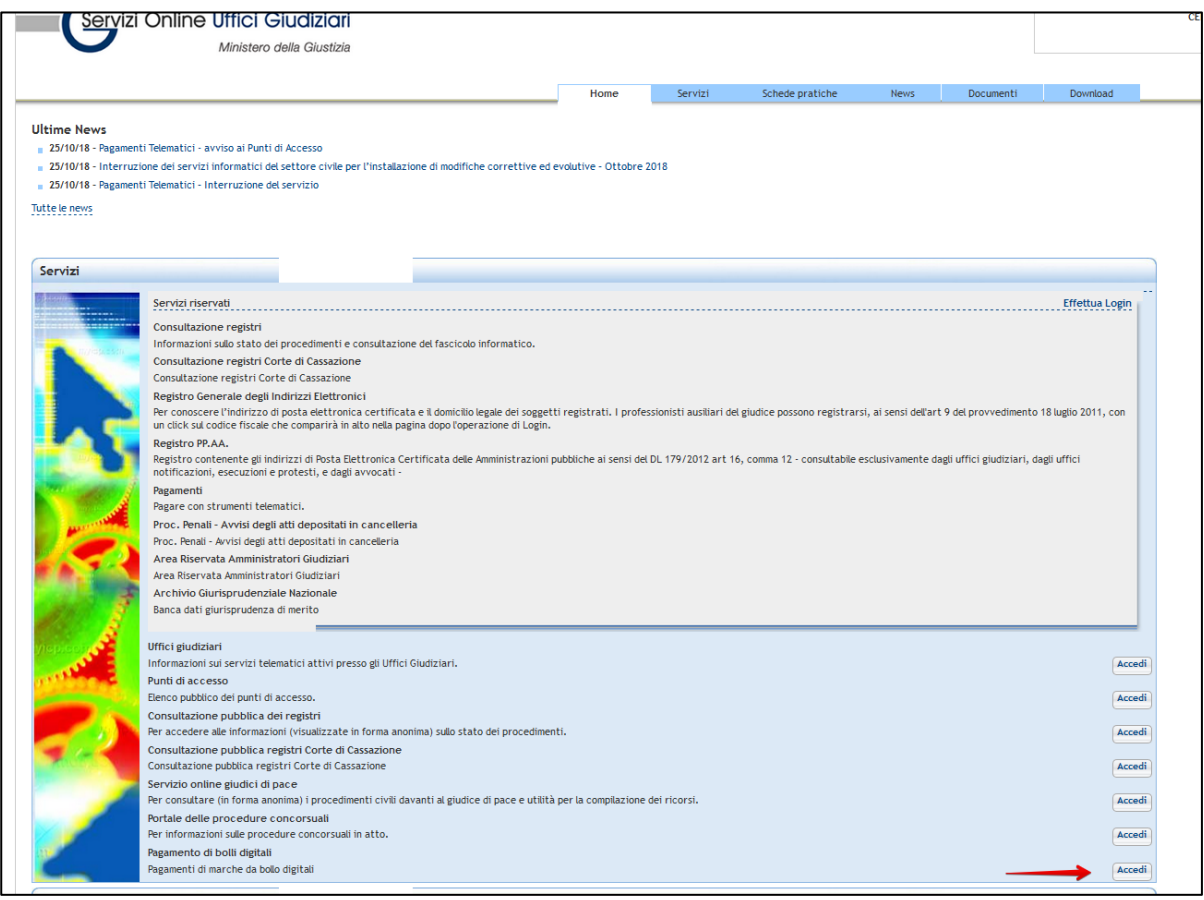

#### Successivamente è necessario cliccare su "Nuova richiesta di pagamento".

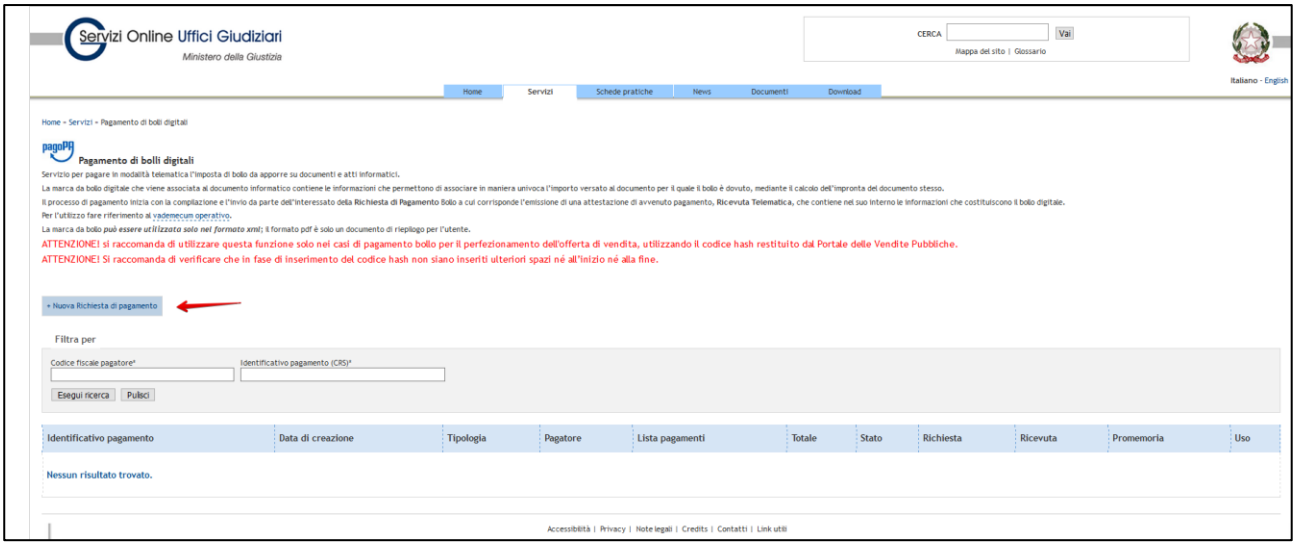

Completare i dati richiesti e proseguire con il pagamento.

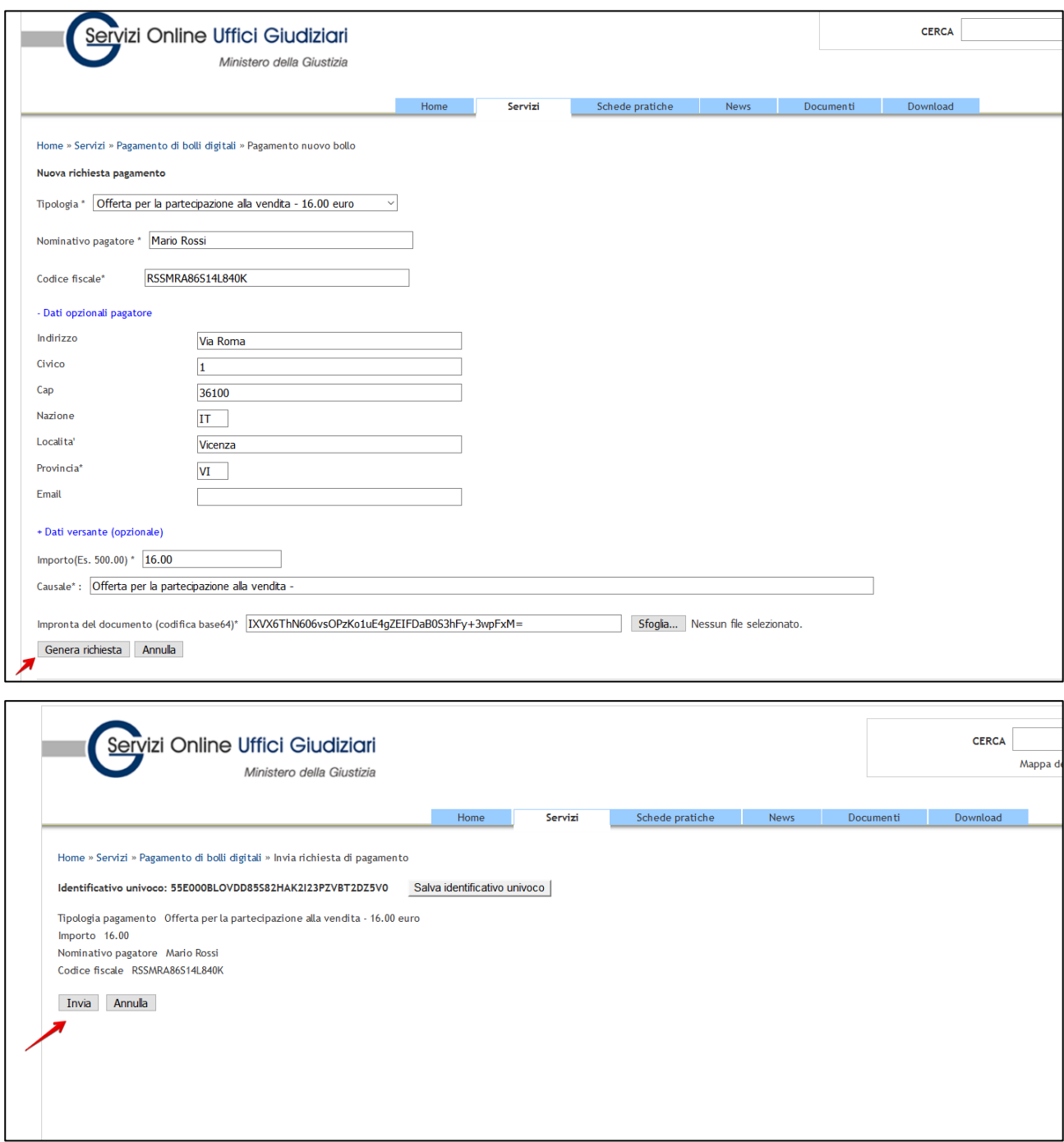

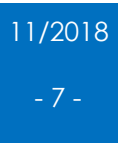

## <span id="page-8-0"></span>**4.** Invio offerta alla PEC del Ministero e ricezione credenziali per partecipare alla vendita

Il PVP invierà alla PEC del presentatore il file dell'offerta criptato.

*Esempio della PEC che il Presentatore riceve dal Ministero della Giustizia*

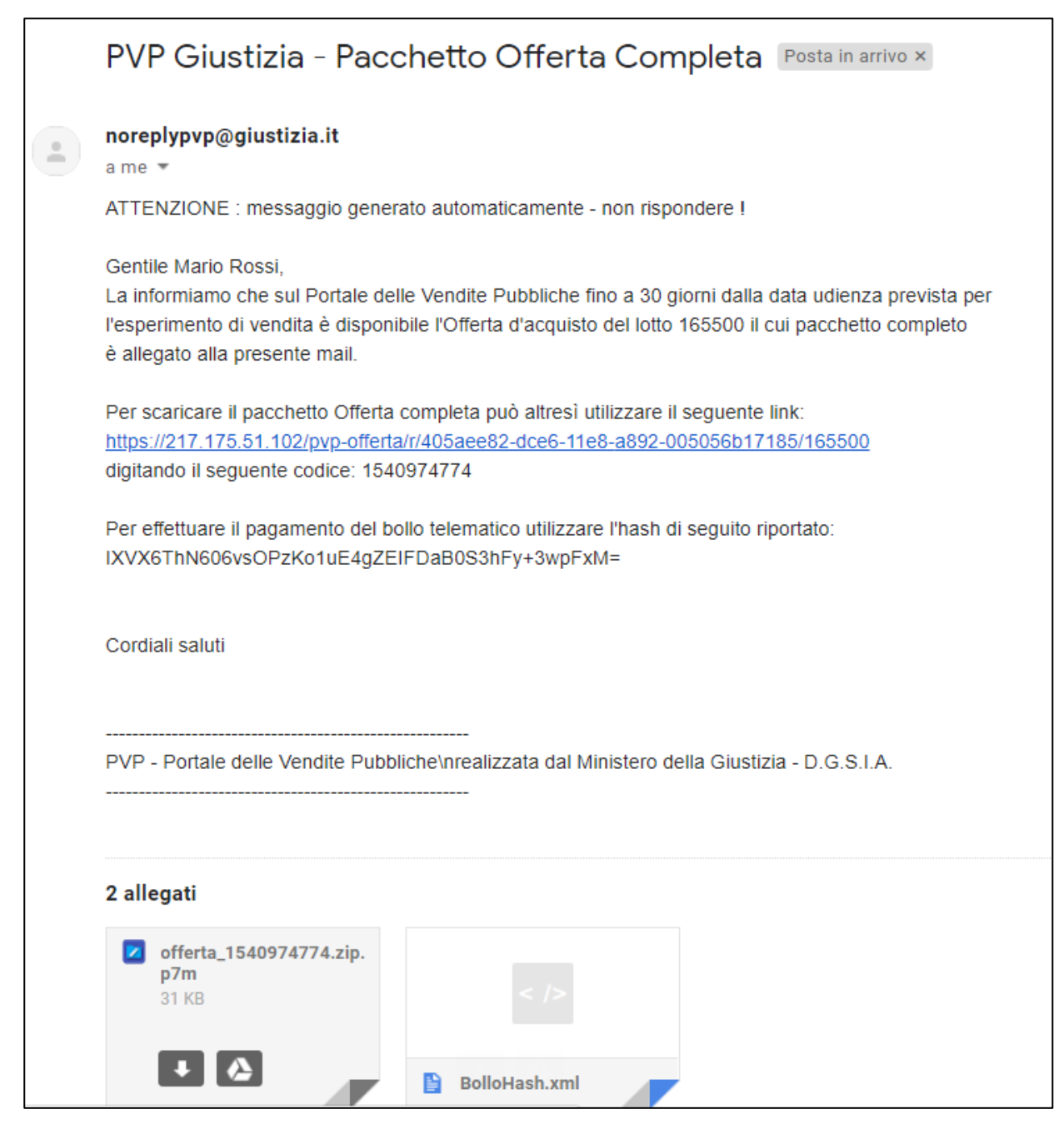

**COME PARTECIPARE AD UN'ASTA IMMOBILIARE – MODULO MINISTERIALE** FallcoAste di Zucchetti Software Giuridico srl

11/2018 - 8 -

Tale file, unitamente al file xml del bollo pagato, è da inviare tramite PEC all'indirizzo [offertapvp.dgsia@giustiziacert.it](mailto:offertapvp.dgsia@giustiziacert.it) e sarà visibile al Professionista Delegato tra i 180 e i 120 minuti prima dell'inizio dell'asta.

Almeno trenta minuti prima dell'inizio dell'asta il gestore della vendita (FallcoAste) invierà al presentatore le credenziali per poter accedere alle fasi dell'asta (apertura delle buste, eventuali rilanci, chiusura della gara).

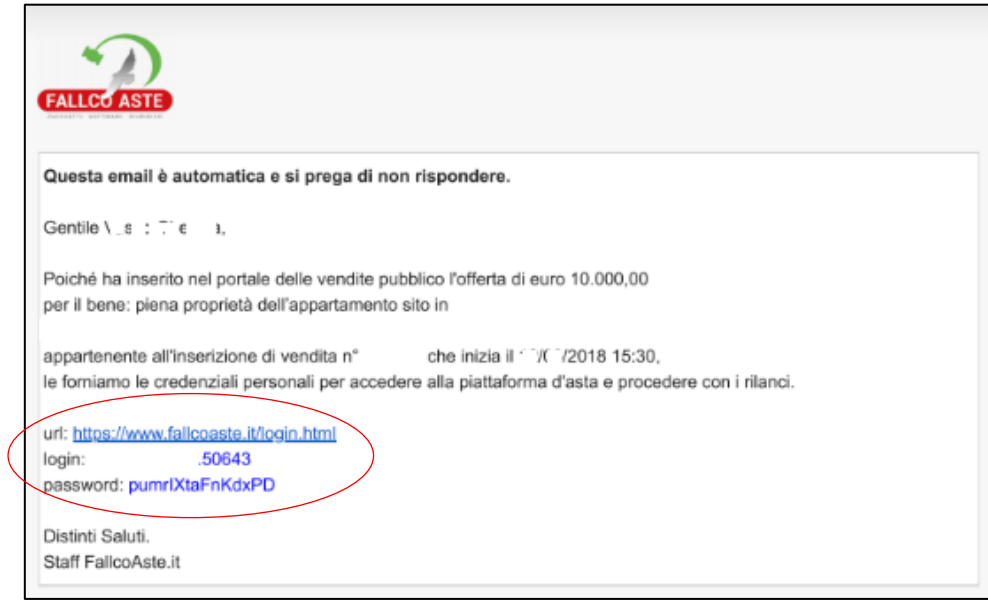

Un estratto dell'invito a connettersi viene inviato anche a mezzo sms al numero di telefono indicato in fase di compilazione dell'offerta.

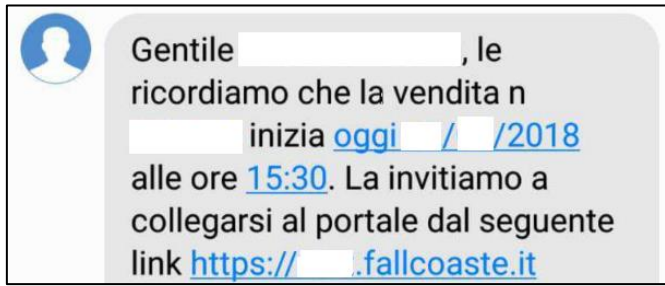

Successivamente il presentatore/offerente accede a FallcoAste mediante le credenziali ricevute.

All'interno dell'area riservata, si trova il manuale per la gestione delle fasi di gara mediante FallcoAste.